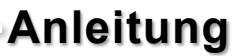

Vers. 1.0 / 08.01.20

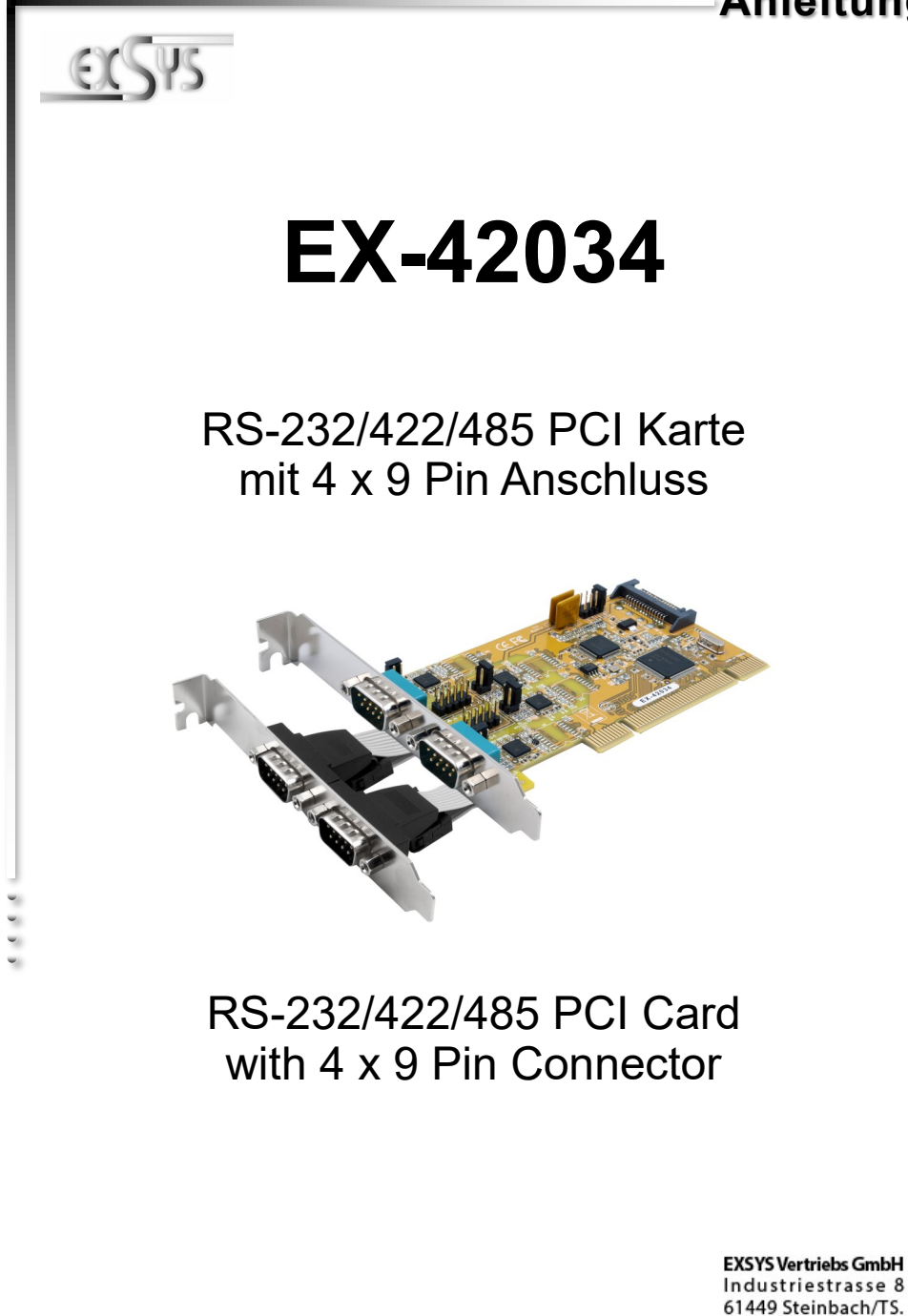

**Manual**

# Inhaltsverzeichnis

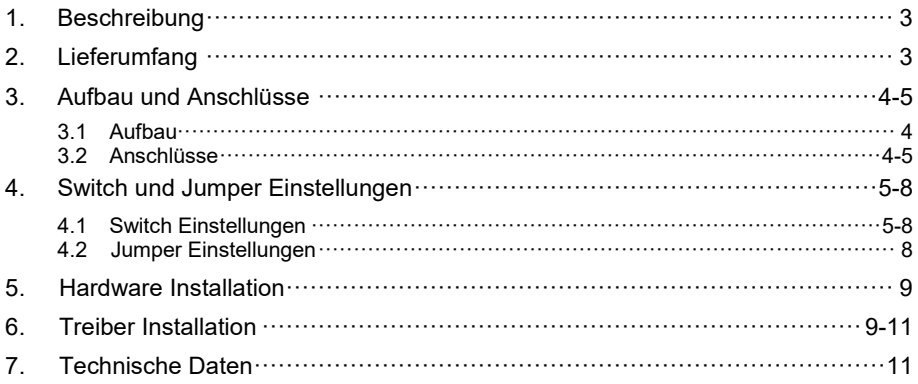

# **Index**

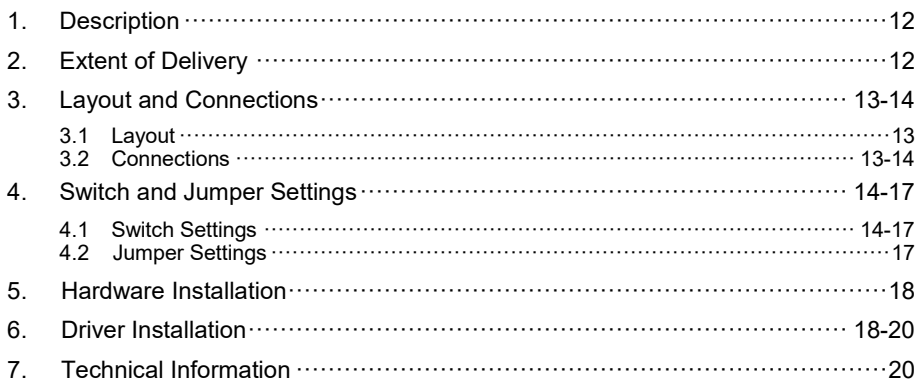

## **1. Beschreibung**

Die EX-42034 ist eine PCI serielle RS-232/422/485 Karte mit 4 seriellen FIFO 16C95x Ports, für den Anschluss von High-Speed seriellen RS-232 Peripherie Geräten (z.B. Terminal, Modem, Plotter usw.). Der serielle PCI Bus unterstützt dabei optimal die Leistung des schnellen FTDI Chipset mit 256byte FIFO Cache. Die EX-42034 gewährleistet so eine sichere Datenübertragung und exzellente Performance von bis zu 921KBaud/s für jedes angeschlossene Gerät! Sie unterstützt alle PCI & PCI-X Slots mit 3.3V und 5Volt. Es ist nicht möglich die I/O Adressen und Interrupts manuell einzustellen, da die Einstellungen der Karte vom System (BIOS) und beim installieren des Betriebssystems automatisch vorgenommen werden. Über die Jumper können Sie 5V oder 12V auf Pin 9 des seriellen Anschluss umleiten. Achten Sie bitte darauf dass die Angeschlossenen Geräte dies auch unterstützen. Die Ausgänge können voneinander unabhängig als RS-232, RS-422, RS-485 mit 2 Draht oder RS-485 mit 4 Draht konfiguriert werden.

#### **Merkmale:**

- PCI & PCI-X, 3.3Volt oder 5Volt
- 300 Baud bis 921.6 KBaud
- RS-232, RS-422, 2 Draht RS-485 und 4 Draht RS-485
- Windows 200x/ XP/ Vista/ 7/ 8.x/ 10/ Server 20xx/ Linux/ Mac OS
- **•** Zertifiziert für CE FC (ASIS)

## **2. Lieferumfang**

Bevor Sie die EX-42034 in Ihren PC installieren, überprüfen Sie bitte zuerst den Inhalt der Lieferung:

- EX-42034
- Treiber CD
- Bedienungsanleitung
- Bügel mit 2x 9 Pin Kabel

## **3. Aufbau und Anschlüsse**

## **3.1 Aufbau**

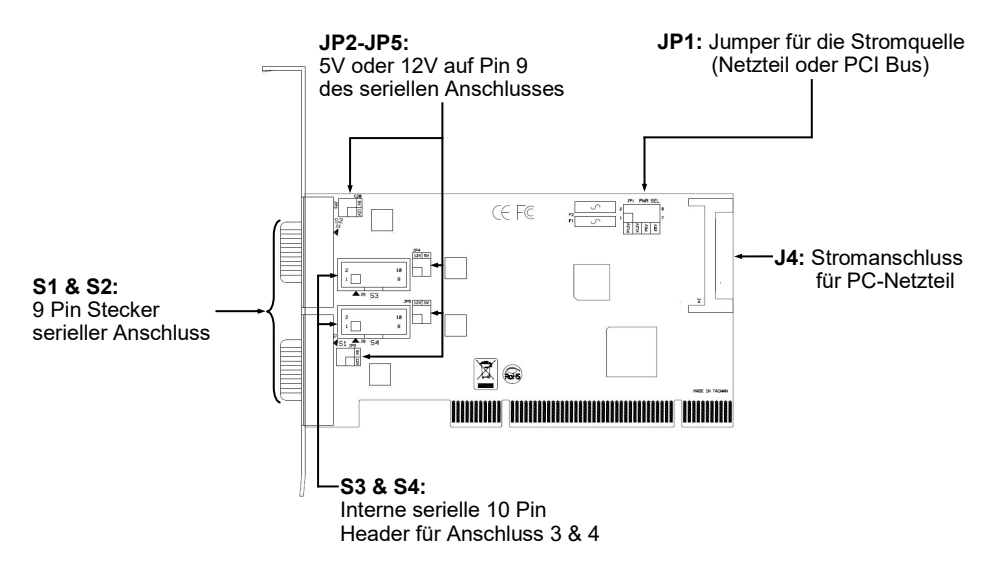

### **3.2 Anschlüsse**

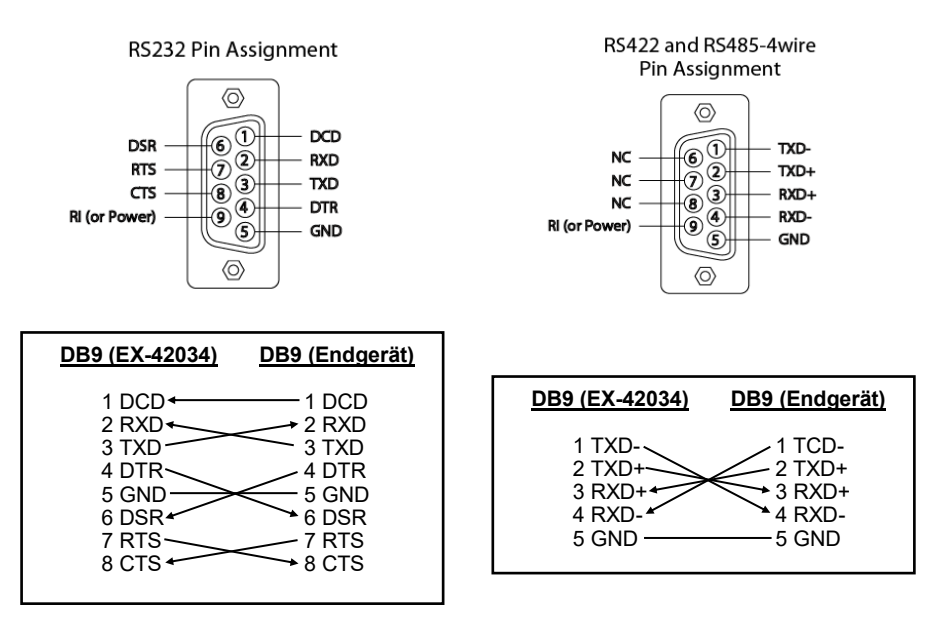

## **3. Aufbau und Anschlüsse**

### **3.2 Anschlüsse**

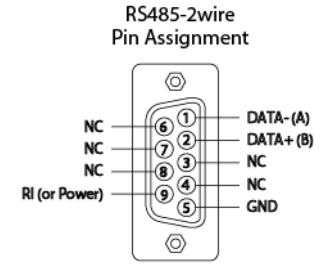

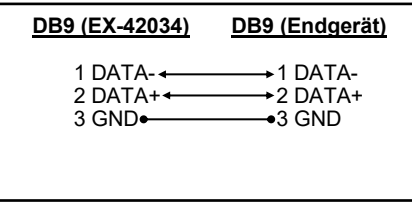

**J4:**

**Filmont Construction** 

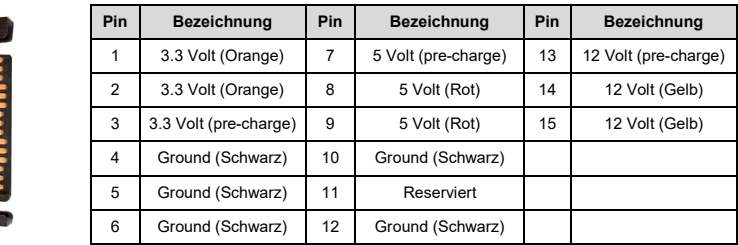

Wenn der Jumper JP1 auf X5V oder X12V gesetzt ist, muss die Karte mit dem Stromanschluss vom PC Netzteil verbunden werden! Verwenden Sie dazu den Stromanschluss J4! **Bitte auf die richtige Polarität achten!**

**Achtung! Stecker nie bei eingeschaltetem PC ein oder ausstecken!**

## **4. Switch und Jumper Einstellungen**

### **4.1 Switch Einstellungen**

Es gibt vier 8-Pin DIP-Schalter auf der Rückseite der Platine der EX-42034. Für jeden Port gibt es einen separaten DIP-Schalter. Die 8-Pin DIP-Schalter sind für den Mode (RS-232, RS-422, RS-485 2-Draht oder RS-485 4-Draht) und die Terminierung der Signale RX+, RX-, TX+ und TX- zuständig (siehe Bild auf Seite 6). Die Einstellungen sind für jeden seriellen Port individuell einstellbar. Der DIP-Switch S1 ist für den Anschluss 1 zuständig, der zweite DIP-Switch S2 ist für den Anschluss 2 zuständig usw.. Aus den nachfolgenden Abbildungen auf Seite 6, 7 und 8 können Sie die Einstellung des Mode Switch und der Terminator Switches entnehmen. Zusätzlich sind auf der Rückseite der Platine die Einstellmöglichkeiten des Mode und Terminator Switche aufgedruckt.

## **4. Switch und Jumper Einstellungen**

### **4.1 Switch Einstellungen**

### **Mode & Terminator Switch (S1-S4\_Mode)**

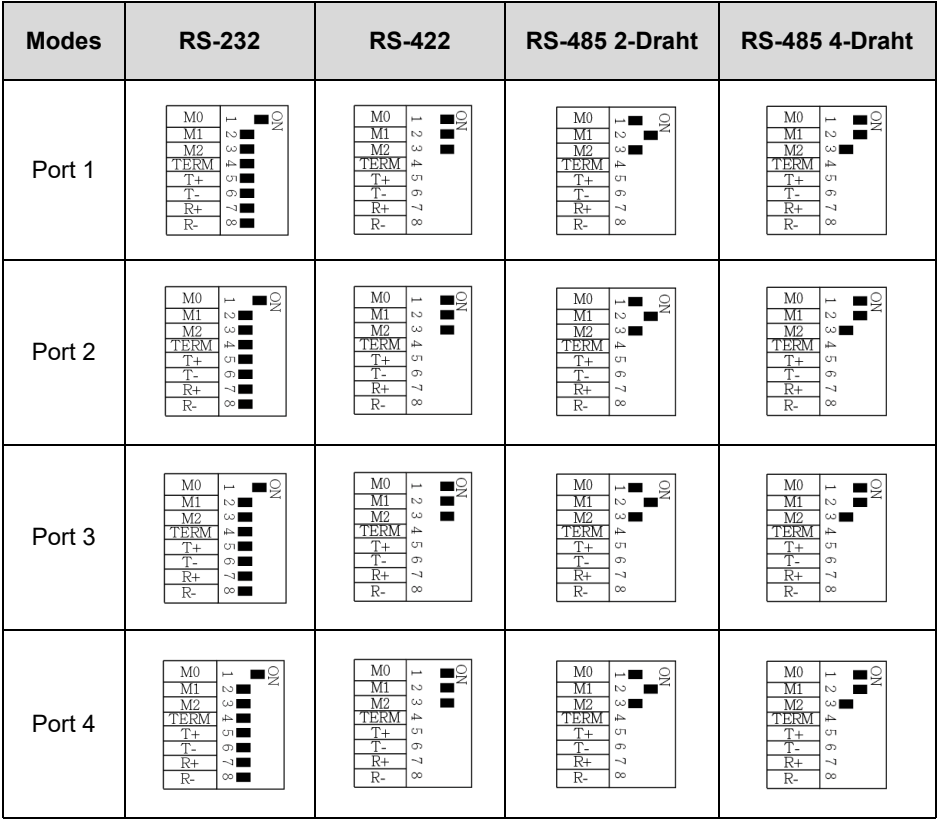

## **4. Switch und Jumper Einstellungen**

## **4.1 Switch Einstellungen**

### **Mode & Terminator Switch (S1-S4\_Mode)**

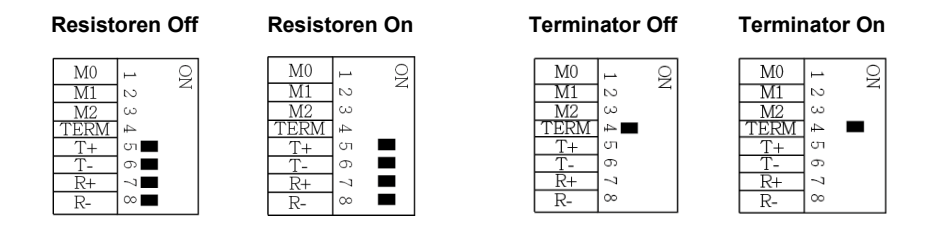

**Resistoren für RS-422, RS-485 2-Draht und RS-485 4-Draht Mode:**

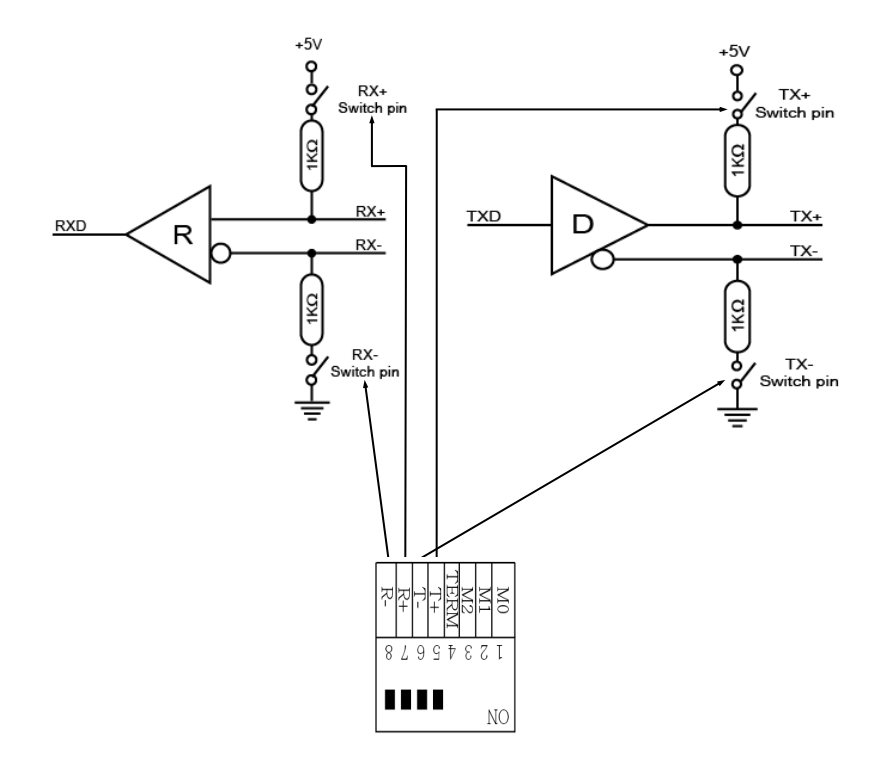

## **4. Switch und Jumper Einstellungen**

### **4.1 Switch Einstellungen**

**Terminator für RS-422, RS-485 2-Draht und RS-485 4-Draht Mode:**

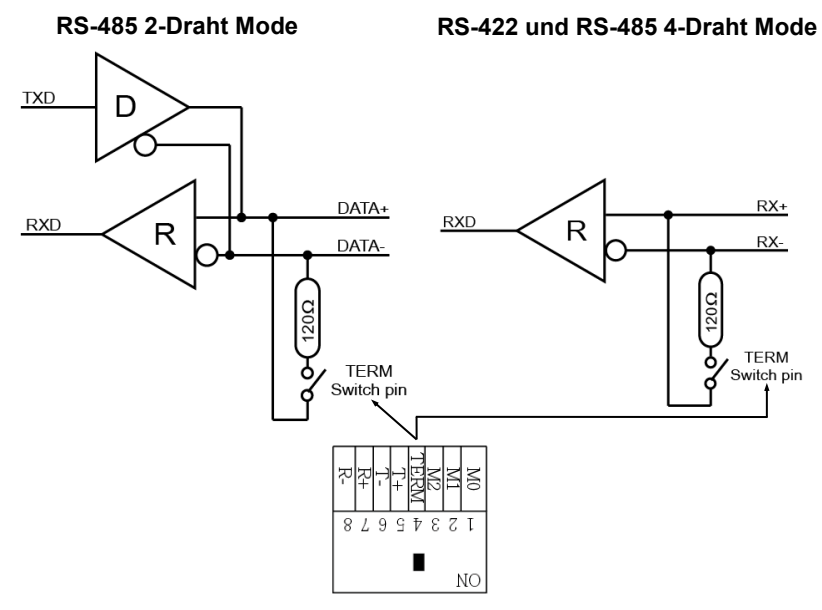

### **4.2 Jumper Einstellungen**

#### **JP2-JP5:**

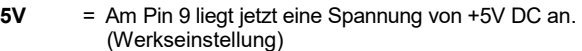

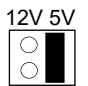

**12V** = Am Pin 9 liegt jetzt eine Spannung von +12V DC an.

Es gibt den Jumper vier Mal auf der Platine, sodass Sie für alle seriellen Ports die Einstellung individuell vornehmen können. Die Einstellung der Spannung nehmen Sie mit JP1 vor. Dieser sollte aber bei Standard Anwendungen nicht verstellt werden.

**JP1:**

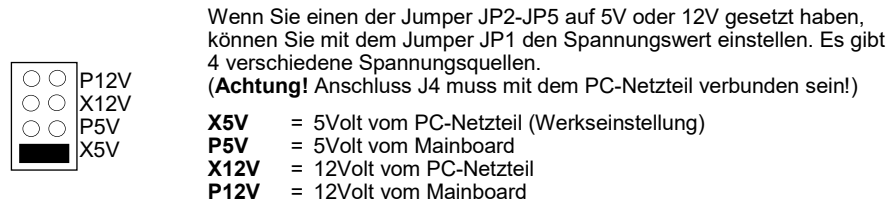

## **5. Hardware Installation**

Wenn Sie die Karte installieren, beachten Sie bitte die folgenden Hinweise. Da es große Unterschiede zwischen PC's gibt, können wir Ihnen nur eine generelle Anleitung zum Einbau der EX-42034 geben. Bei Unklarheiten halten Sie sich bitte an die Bedienungsanleitung Ihres Computersystems.

- 1. Schalten Sie Ihren Rechner und alle angeschlossenen Peripheriegeräte aus und ziehen Sie bei allen Geräten den Netzstecker.
- 2. Lösen Sie die Schrauben des Gehäuses auf der Rückseite Ihres Computers und entfernen Sie vorsichtig das Gehäuse.
- 3. Suchen Sie einen freien PCI Steckplatz und stecken Sie die Karte vorsichtig in den ausgewählten PCI Steckplatz ein. Stellen Sie sicher das es sich um den richtigen Steckplatz handelt!
- 4. Beachten Sie das die Karte korrekt eingesteckt wird und das kein Kurzschluss entsteht. Wenden Sie bitte keine Gewalt an um die Karte einzustecken!
- 5. Installieren Sie als erstes die beiden 2x 9 Pin Bügel an den internen seriellen 10 Pin Header S3 & S4.
- 6. Installieren Sie nun die externe Stromversorgung zur Entlastung des Mainboards und bei ggf. ausgewählter Stromquelle. (siehe Anschlüsse J4)
- 7. Danach befestigen Sie die Karte bitte mit einer Schraube am Gehäuse.
- 8. Jetzt können Sie das Computergehäuse mit den Schrauben wieder schließen.

## **6. Treiber Installation**

### **Windows**

Nach Abschluss der Hardwareinstallation erkennt das Betriebssystem automatisch die Karte und installiert diese! Falls die Treiber nicht automatisch installiert werden sollten, müssen Sie nun manuell zwei Treiber installieren. Zum einen den USB Host Treiber und zum anderen den USB zu seriell Treiber. Legen Sie hierfür die Treiber CD in Ihr CD-ROM Laufwerk (z.B. Laufwerk D:) ein und starten Sie das **"SETUP"** welches sich im Ordner "uPD720201\_202" befindet (siehe Abbildung): Folgen Sie den Installationsanweisungen und schließen Sie die Installation ab. **Wichtig!** Starten Sie Ihren PC nach der Installation neu.

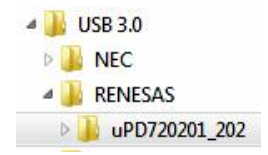

## **6. Treiber Installation**

### **Windows**

Als zweites installieren Sie jetzt den USB zu seriell Treiber. Nun öffnen Sie den Ordner "USB\_to\_IO/FTDI". Nun wählen Sie den Ordner Ihres Betriebssystems aus und installieren Sie die Treiber (siehe Abbildung). Folgen Sie den Installationsanweisungen und schließen Sie die Installation ab. **Wichtig!** Starten Sie Ihren PC nach der Installation neu.

Es werden folgende Treiber für die Server Betriebssysteme installiert:

- Windows Server 2003 = XP Treiber<br>Windows Server 2008 = VISTA Treiber
- Windows Server 2008 = VISTA Treiber<br>Windows Server 2008R2 = Windows 7 Treiber Windows Server 2008R2
	-

Windows Server  $2012R2 =$ 

Windows Server 2012 = Windows 8.x Treiber<br>Windows Server 2012R2 = Windows 10 Treiber

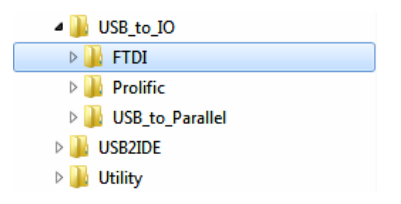

### ÜBERPRÜFEN DES INSTALLIERTEN TREIBER

Öffnen Sie den >**Geräte-Manager**<. Jetzt müssten Sie unter "**Anschlüsse (COM & LPT)**" und unter "**USB-Controller**" folgende Einträge sehen:

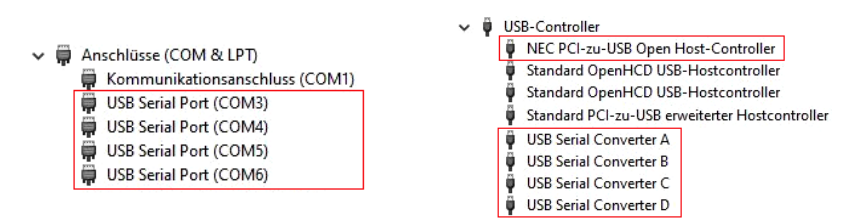

Sind diese oder ähnliche Einträge vorhanden, ist die Karte richtig installiert.

#### ÄNDERN DER PORT NUMMER

Sie können auch die Port Nummer ändern, indem Sie im Gerätemanager z.B. "**COM3**" "**Anschlusseinstellung**" und "**Erweitert**" öffnen. Nun können Sie dann zwischen COM3 bis COM256 wählen!

## **6. Treiber Installation**

### **Linux & Mac OS**

Die Treiber für Linux & Mac OS Systeme befinden sich ebenfalls im Ordner "USB\_to\_IO/FTDI". Nun wählen Sie den Ordner Ihres Betriebssystems aus und installieren Sie die Treiber (siehe Abbildung).

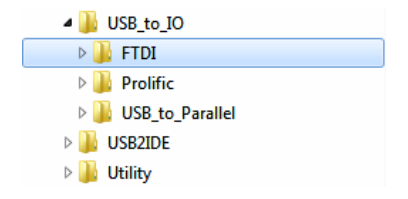

Da sich die einzelnen Distributionen und Kernelversionen sehr voneinander unterscheiden, können wir Ihnen leider keine Installationsanweisung zu Verfügung stellen. Bitte halten Sie sich an die Installationsanweisung für Standard I/O Ports Ihrer Linux/Unix oder Mac OS Version. In einigen neueren Versionen, wird die Karte sogar automatisch beim Start Installiert.

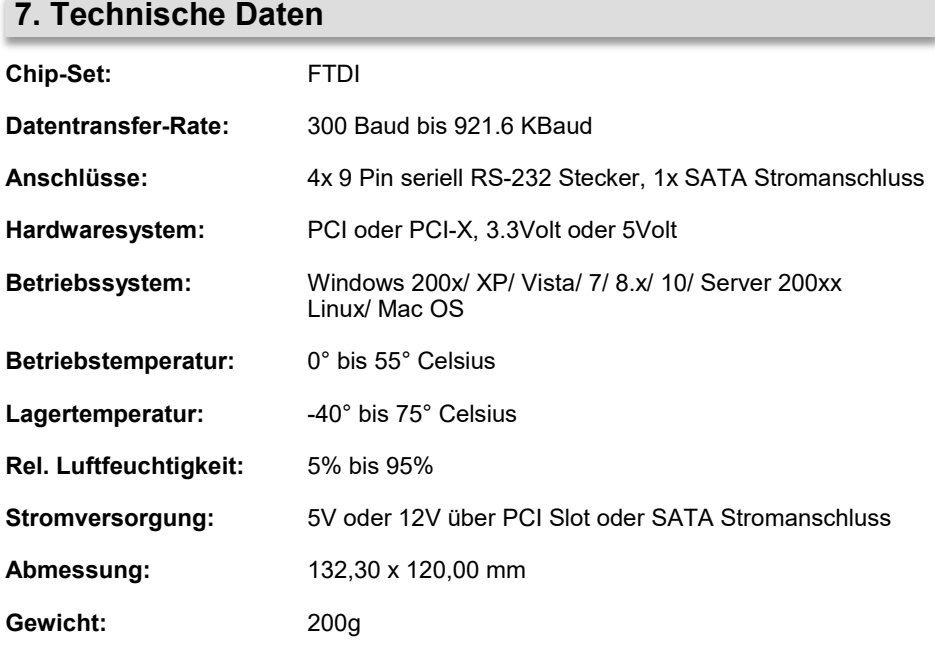

## **1. Description**

The EX-42034 is a plug & play high-speed serial RS-232/422/485 expansion card for the PCI bus. The EX-42034 provides four 9 pin high speed RS-232/422/485 serial ports. It uses data transfer rates up to 921Kbaud/s. The EX-42034 design utilizes the FTDI chipset with 256-byte buffer, which incorporates the latest in high speed interface technology. In combination with the fast PCI bus it provides a secure and very high data transfer on each port. It supports PCI & PCI-X slots with 3.3V and 5Volt. It is not possible to change the address or IRQ settings manually, they will be obtained automatically by the system BIOS and operating system. With the jumpers you can enable 5V or 12V power to pin 9. Please note if you use power to pin 9 your peripheral device must support it. The serial ports can be configured as RS-232, RS-422, RS-485 2-wire or RS- $485$  4-wire

#### **Features:**

- PCI & PCI-X, 3.3Volt or 5Volt
- 300 Baud up to 921.6 KBaud
- RS-232, RS-422, RS-485 2-wire and RS-485 4-wire
- Windows 200x/ XP/ Vista/ 7/ 8.x/ 10/ Server 20xx/ Linux/ Mac OS
- **Certificate for CE FC (ROFIS)**

# **2. Extent of Delivery**

Before you install the EX-42034 in your PC, you should first check the contents of the delivery:

- EX-42034
- Driver CD
- Manual
- Bracket with 2x 9 pin cable

## **3. Layout and Connections**

### **3.1 Layout**

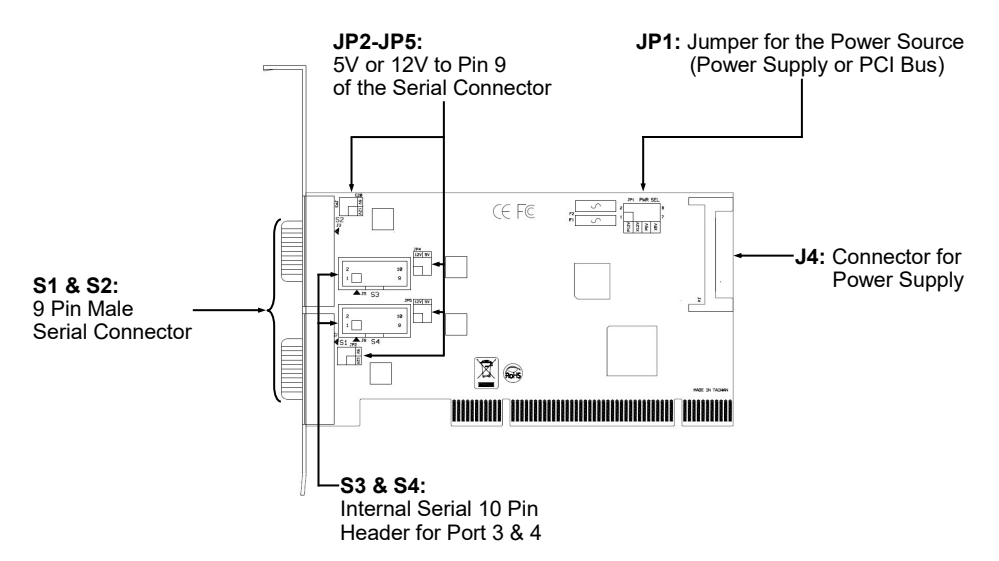

### **3.2 Connections**

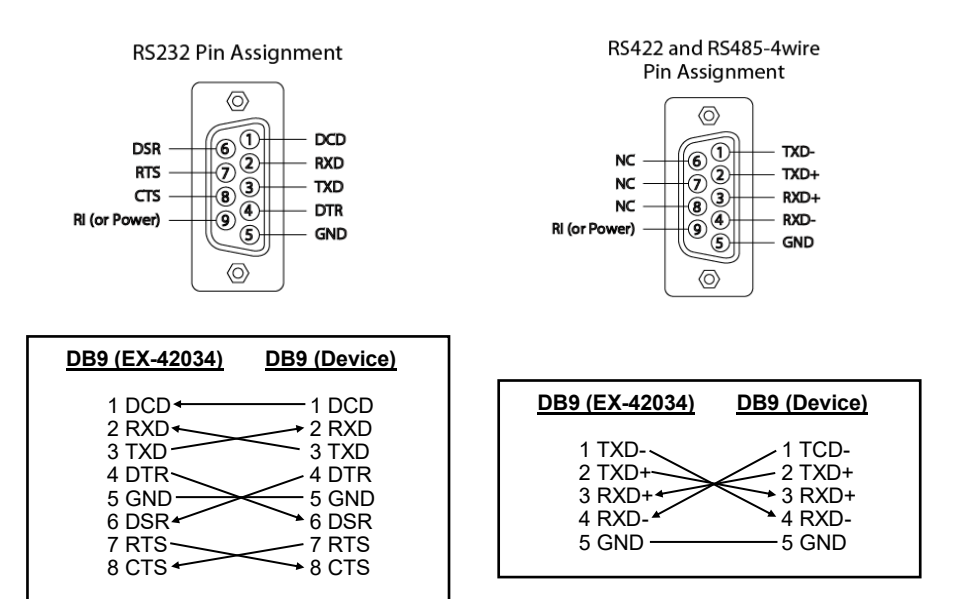

## **3. Layout and Connections**

## **3.2 Connections**

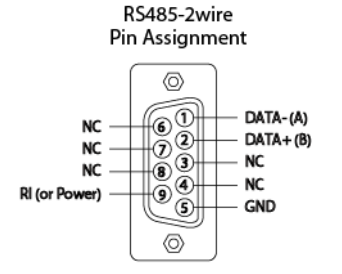

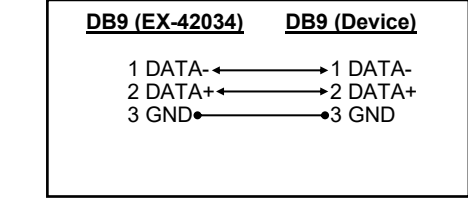

**J4:**

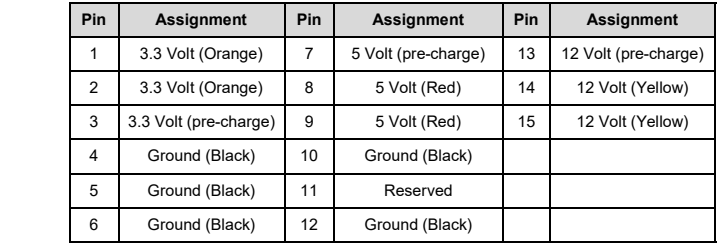

If jumper JP1 is set to X5V or X12V, you must connect the card with the PC power supply. It must be connected on the power connector J4!

**Please make sure you connect the plug in the right direction!**

**Attention! Never connect or release the plug while the PC is supplied with power!**

## **4. Switch and Jumper Settings**

### **4.1 Switch Settings**

There are four 8-pin DIP-switches on the backside of the board at the EX-42034. For each port there is a separate DIP-switch. The 8-pin DIP-switches are for the modes (RS -232, RS-422, RS-485 2-wire or RS-485 4-wire) and for the signal termination for RX+, RX-, TX+ and TX- (see picture on page 15). The settings can be set individually for each serial port. The DIP-switch are responsible for the port 1 (S1), the second DIPswitch are responsible for the port 2 (S2) etc.. The following images on page 15, 16 and 17 you can see the setting of the mode switch and terminator switch. Additionally the setting of the mode switch are printed on the back of the board.

## **4. Switch and Jumper Settings**

## **4.1 Switch Settings**

### **Mode & Terminator Switch (S1-S4\_Mode)**

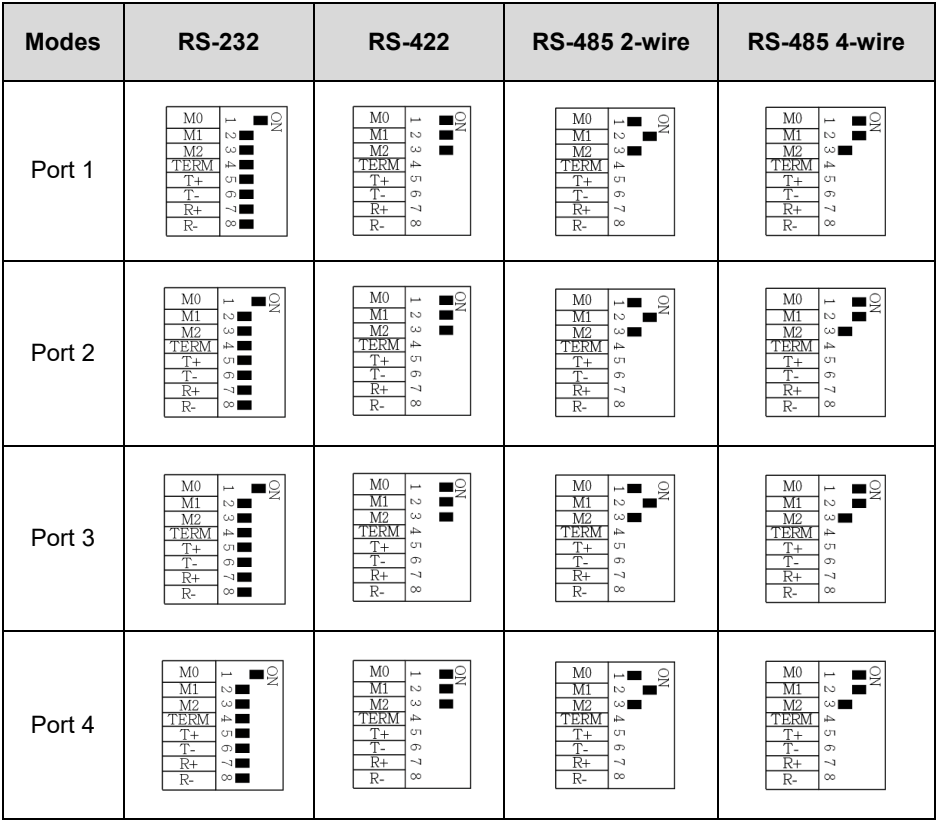

## **4. Switch and Jumper Settings**

## **4.1 Switch Settings**

### **Mode & Terminator Switch (S1-S4\_Mode)**

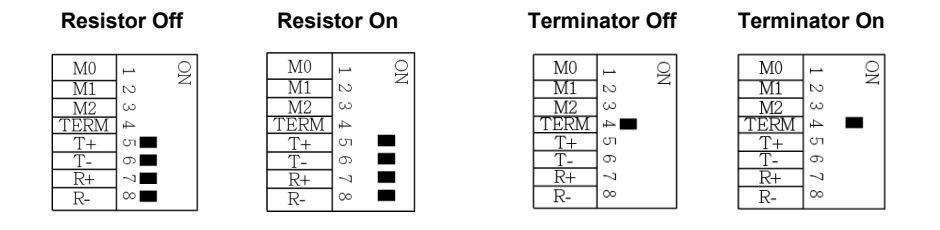

**Resistors for RS-422, RS-485 2-wire and RS-485 4-wire mode:**

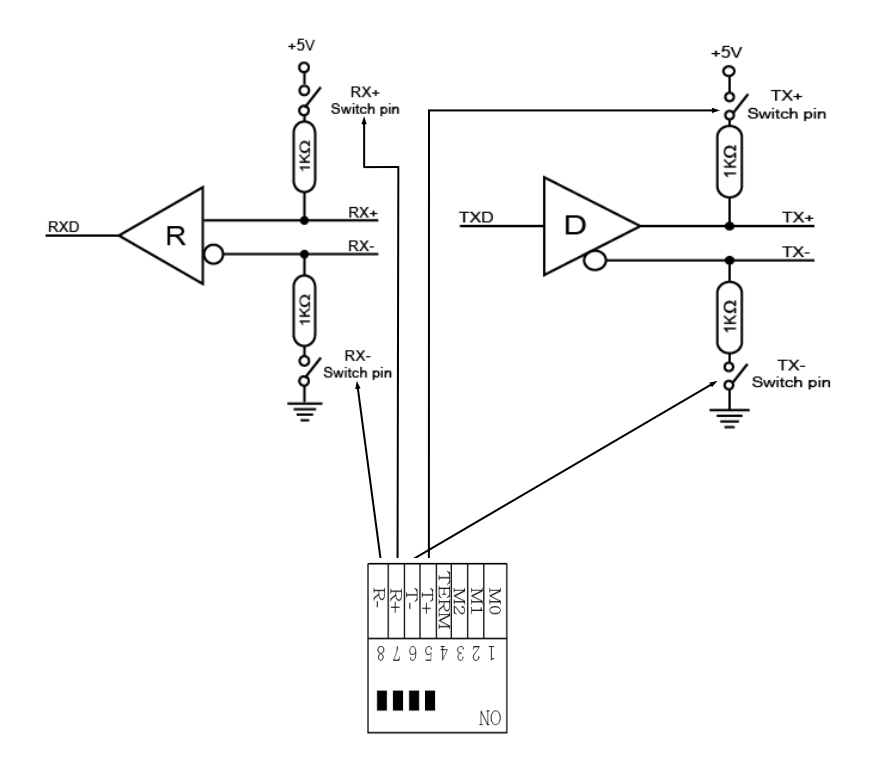

## **4. Switch and Jumper Settings**

### **4.1 Switch Settings**

**Termination for RS-422, RS-485 2-wire and RS-485 4-wire mode:**

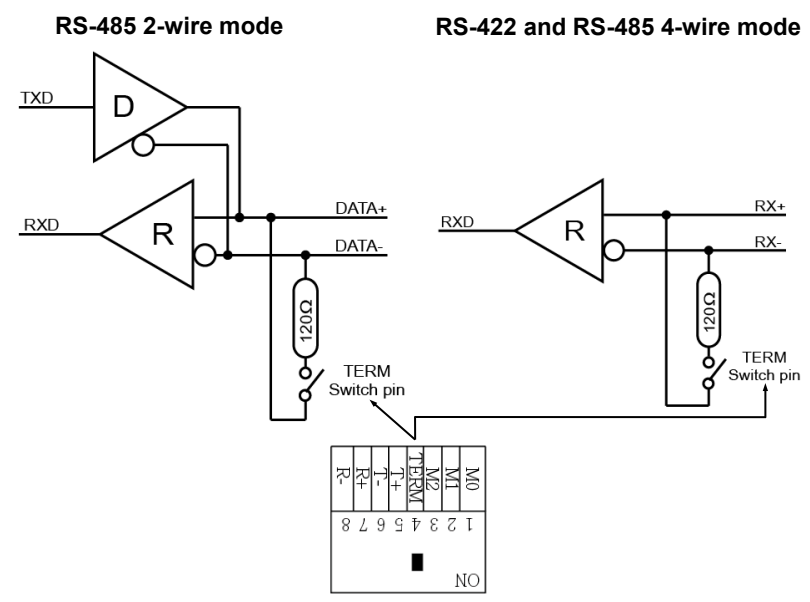

### **4.2 Jumper Settings**

**JP2-JP5:**

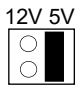

**5V** = At pin 9 is now a voltage of +5V DC. (Factory Setting)

**12V** = At pin 9 is now a voltage of +12V DC.

There are 4 jumper on the board, so you can make the settings individually for all serial ports. The voltage adjustment can be made with the jumper JP1. But this should not be adjusted for standard applications.

**JP1:**

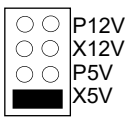

If you have the jumper JP2-JP5 set to 5V or 12V, you can adjust the voltage with the jumper JP1. There are 4 different power sources. (**Attention!** Connector J4 must be connected to the power supply!)

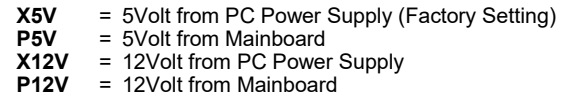

## **5. Hardware Installation**

If you are ready with the jumper settings, please proceed with the following installation instructions. Because there are large differences between PC's, we can give you only a general installation guide for the EX-42034. Please refer to your computer's reference manual whenever in doubt.

- 1. Turn off the power to your computer and any other connected peripherals.
- 2. Remove the mounting screws located at the rear and/or sides panels of your Computer and gently slide the cover off.
- 3. Locate an available expansion slot and remove its covers from the rear panel of your computer. Make sure it is the right expansion slot for the card (see card description)
- 4. Align the card with the PCI slot and then gently but firmly, insert the card. Make sure the card is seated and oriented correctly. Never insert the card by force!
- 5. First install the two 2x 9 pin brackets to the internal serial 10 pin headers S3 & S4.
- 6. Now install the external power supply to relieve the mainboard and with the power source selected if necessary. (see connections J4)
- 7. Then connect the card with a screw to the rear panel of the computer case.
- 8. Gently replace your computer's cover and the mounting screws.

## **6. Driver Installation**

### **Windows**

After completing the hardware installation, the operating system will automatically the card and install this! If the driver should not be installed automatically, you must manually install two drivers. One ist the USB host driver and the other is the USB to serial driver. for this insert the driver CD into you CD-ROM drive (eg drive D:) and then start the **"SETUP"** which is located in folder "uPD720201\_202" (see picture): Follow the hardware assistant and finish the installation. **Important!** Restart your PC in any case after installing the drivers.

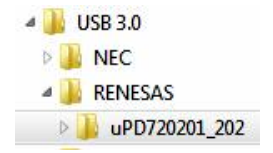

## **6. Driver Installation**

### **Windows**

Second, please install now the USB to serial driver. Open the folder "USB to IO/FTDI". Please select the folder with your operating system and install the driver (see Picture). Follow the hardware assistant and finish the installation. **Important!** Restart your PC in any case after installing the drivers.

Use the following driver for the following Windows Server Version:

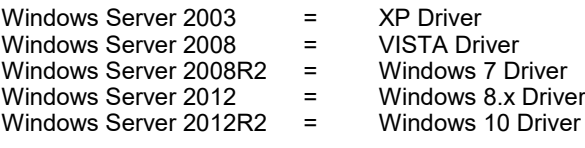

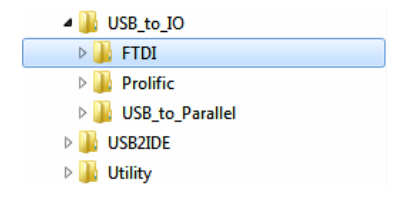

#### CHECK INSTALLED DRIVER

Open the >**Device manager**<. Now you should see at "**Ports (COM & LPT)**" and at "**USB-Controller**" the following new entry's:

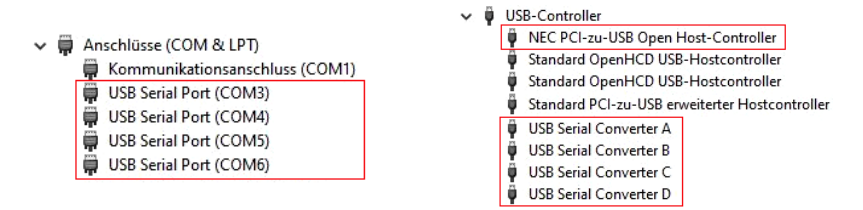

If you see this or a similar information the device is installed correctly.

#### CHANGE PORT NUMBER

If you like to change the port number for example COM3 to COM5, open the **"Device Manager**" click at "**COM3**", "**Settings**" and then "**Advance**". There you can change between COM3 till COM256.

## **6. Driver Installation**

### **Linux & Mac OS**

The drivers for Linux & Mac OS systems are also in the same folder "USB\_to\_IO/FTDI". Please select the folder with your operating system and install the driver (see Picture).

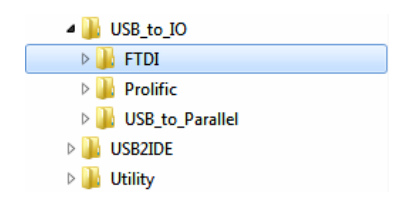

Because each individual distribution and kernel version of Linux is different, sadly we can't provide a installation instruction. Please refer to the installation manual for standard I/O ports from your Linux/Unix version! In some newer versions of Linux the card will even be installed automatically after starting Linux.

## **7. Technical Information**

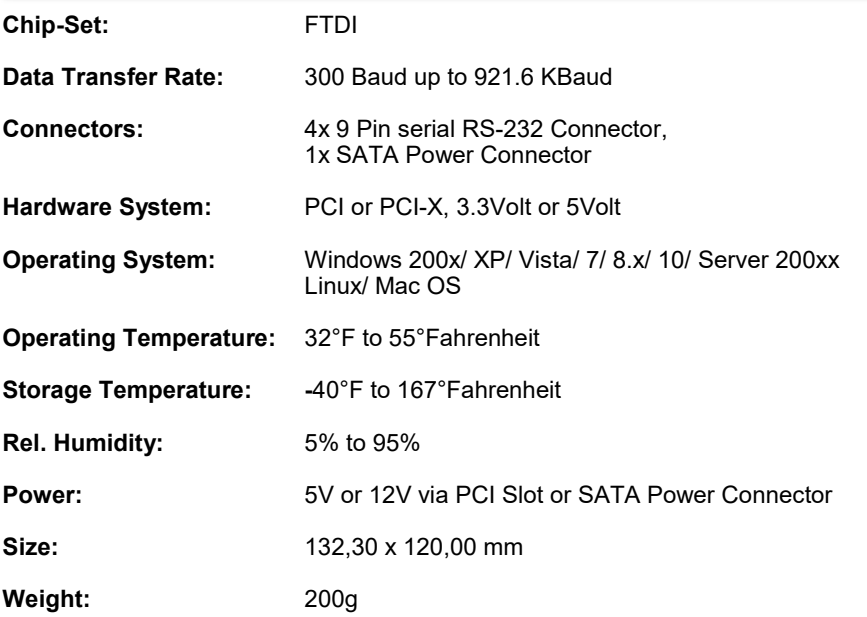